The Global Language of Business

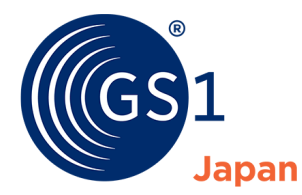

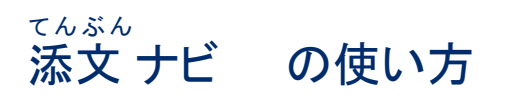

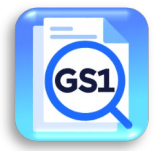

添文ナビとは、日本製薬団体連合会、医療機器産業連合会、GS1 Japan が共同で開発した医療従事者用の添 付文書閲覧アプリです。医薬品、医療機器等の包装上の GS1 バーコードを読み取り、独立行政法人医薬品医療機 器総合機構(PMDA)のホームページの添付文書情報等を閲覧することができます。

# 目次(知りたい項目をクリックすると該当箇所に遷移します)

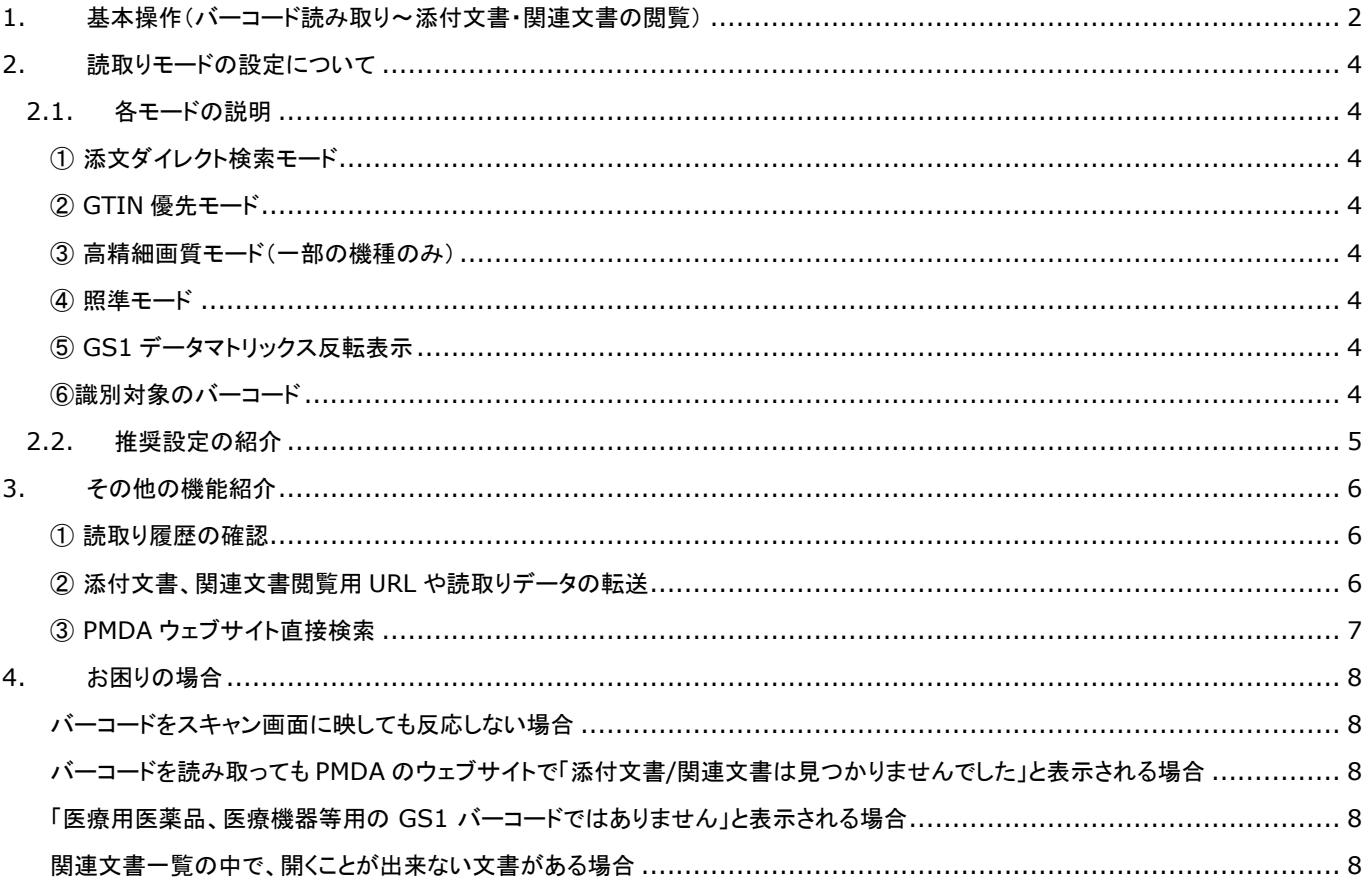

# ご利用の前にご確認ください

- 利用規約をご一読いただき、同意された上で本アプリをご利用下さい。
- 本アプリは医療用医薬品や医療機器などに表示された GS1 バーコードを読み取り、PMDA のホームページに登録されている製品の添付文 書情報及び関連情報を表示するものです。バーコードのデータや印字品質を検査するものではありません。
- 本アプリは、更新される場合があります。アプリのバージョンが更新されている場合には、最新のバージョンにアップデートしてください。
- 動作可能な OS バージョンは、iOS 11 以上、Android6.0 以上です。
- 本アプリは日本国内での利用を想定しています。

# <span id="page-1-0"></span>**1.** 基本操作(バーコード読み取り~添付文書・関連文書の閲覧)

①アプリを起動し、スキャン画面を表示させます。※初回起動時[は利用規約へ](https://www.dsri.jp/standard/healthcare/tenbunnavi/pdf/TenbunNabi_kiyaku.pdf)の同意が必要です。

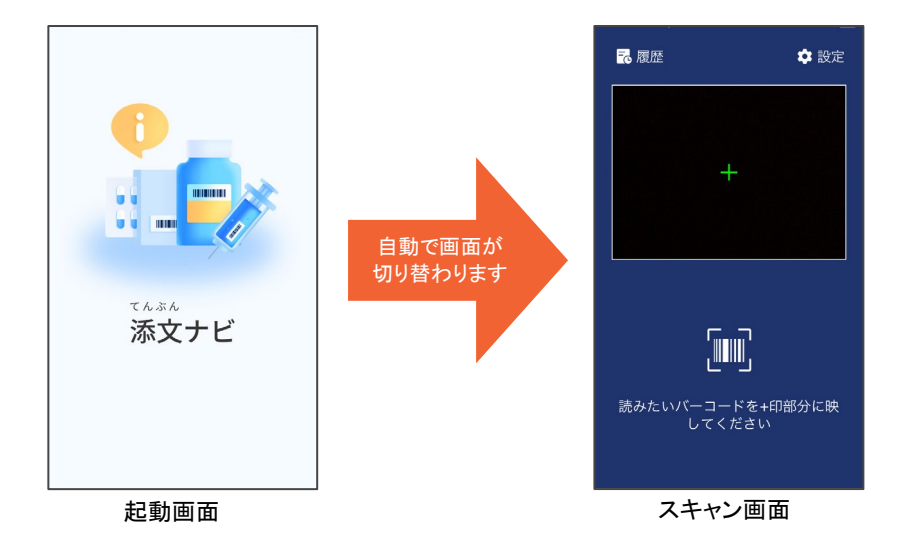

## <span id="page-1-1"></span>②添付文書や関連文書を表示させたい製品パッケージの **GS1** バーコードを画面に映します。

※添付文書・関連文書へのアクセスの対象となる医療用医薬品、医療機器等に表示されている GS1 バーコードは以下のいずれかで す。これ以外のバーコードでは添付文書等の表示はできません。

◆医療用医薬品の場合 → もちゃん → もちゃん → もちゃん → もちゃん → もちゃん → あまの → あまる → あまる → あまる

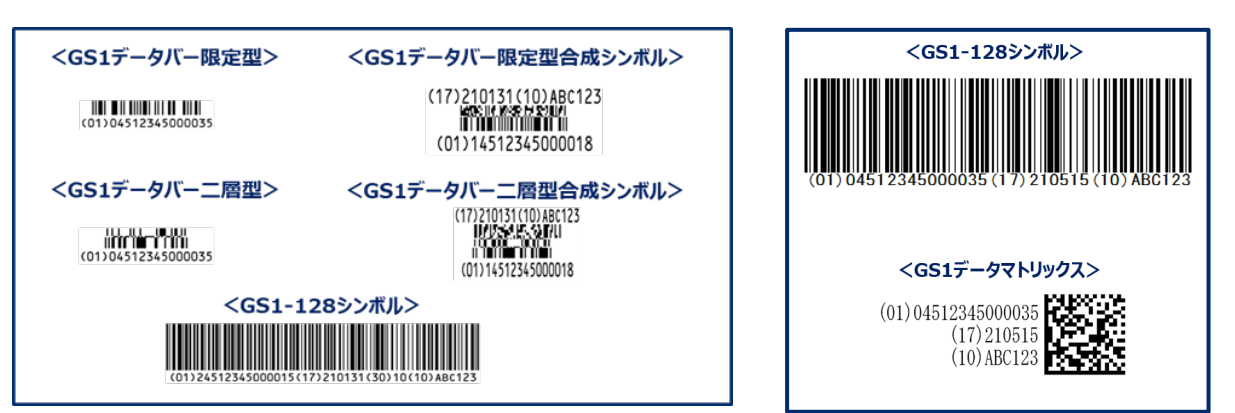

③アプリがバーコードを読み取ると、読み取り結果(読み取った画像やデータなど)が表示されます。

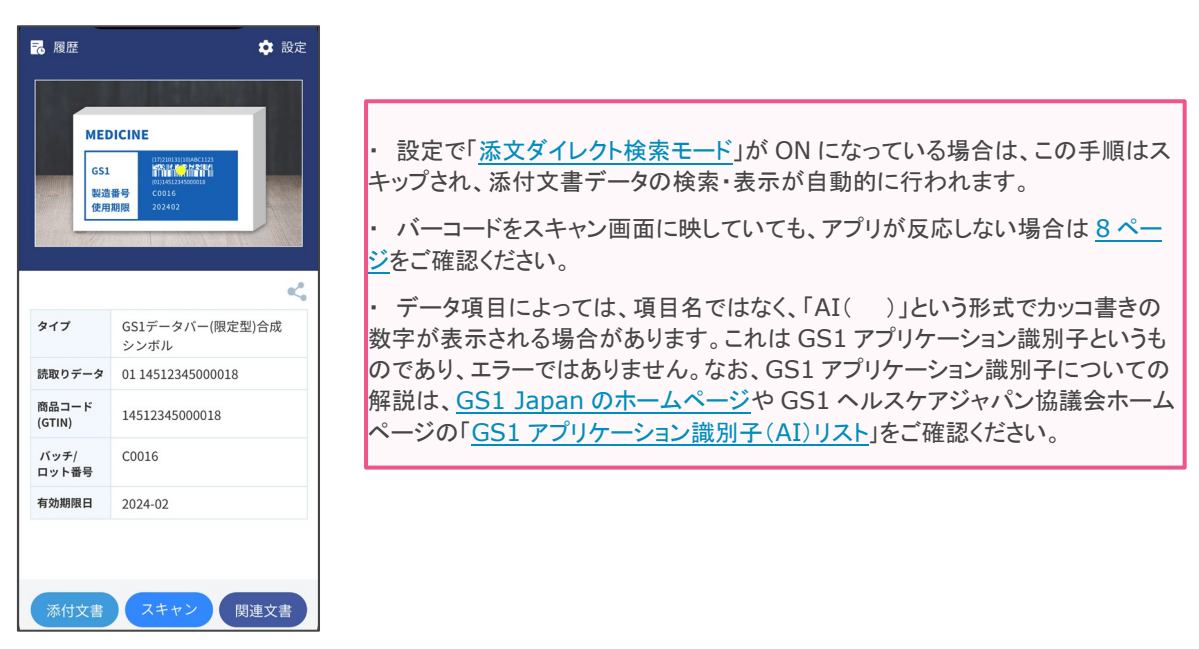

④読み取り結果画面の下に「添付文書」、「関連文書」ボタンが表示されます。表示させたいほうのボタンをタップすると、 **PMDA** のウェブサイト上の添付文書や関連文書データを検索し、該当する文書が表示されます。

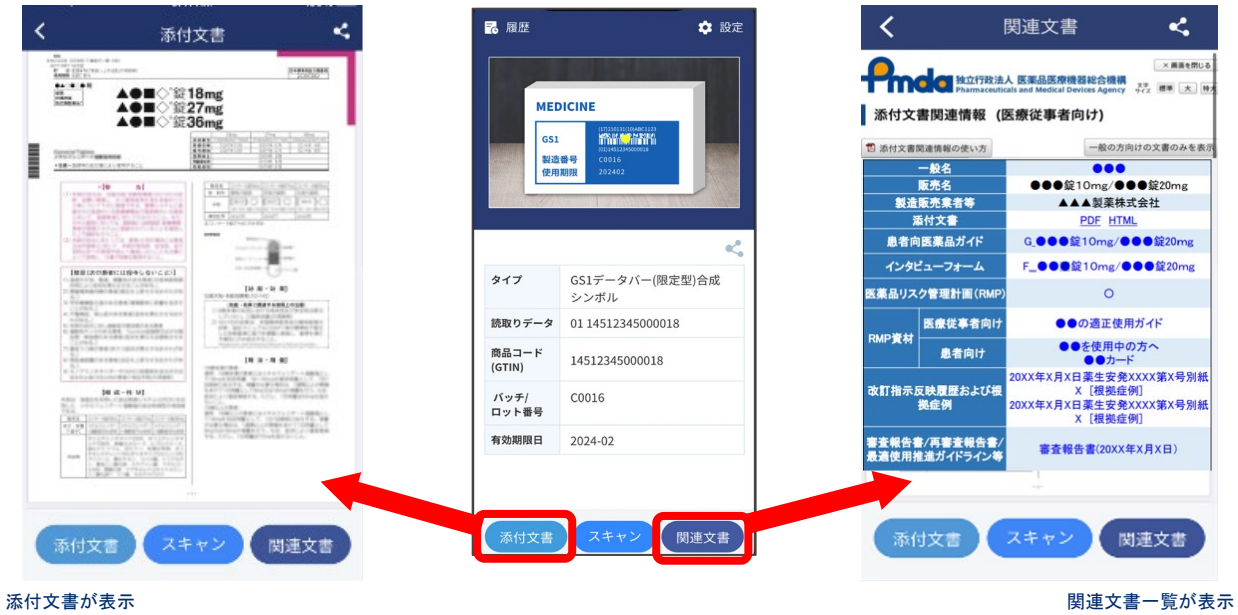

※製造販売業者が PMDA ホームページに添付文書等を GTIN に紐づけて登録していない製品については、PMDA ホームページで 該当無しとなり、添付文書や関連文書は表示されません。

⑤ 別のバーコードを読み取りたい場合は画面下部中央の「スキャン」ボタンをタップすると、スキャン画面に戻ることが出来 ます。また、画面左上の「 ‹ 」マークをタップすると、読み取り結果画面(関連文書表示時は前の画面)に戻ります。

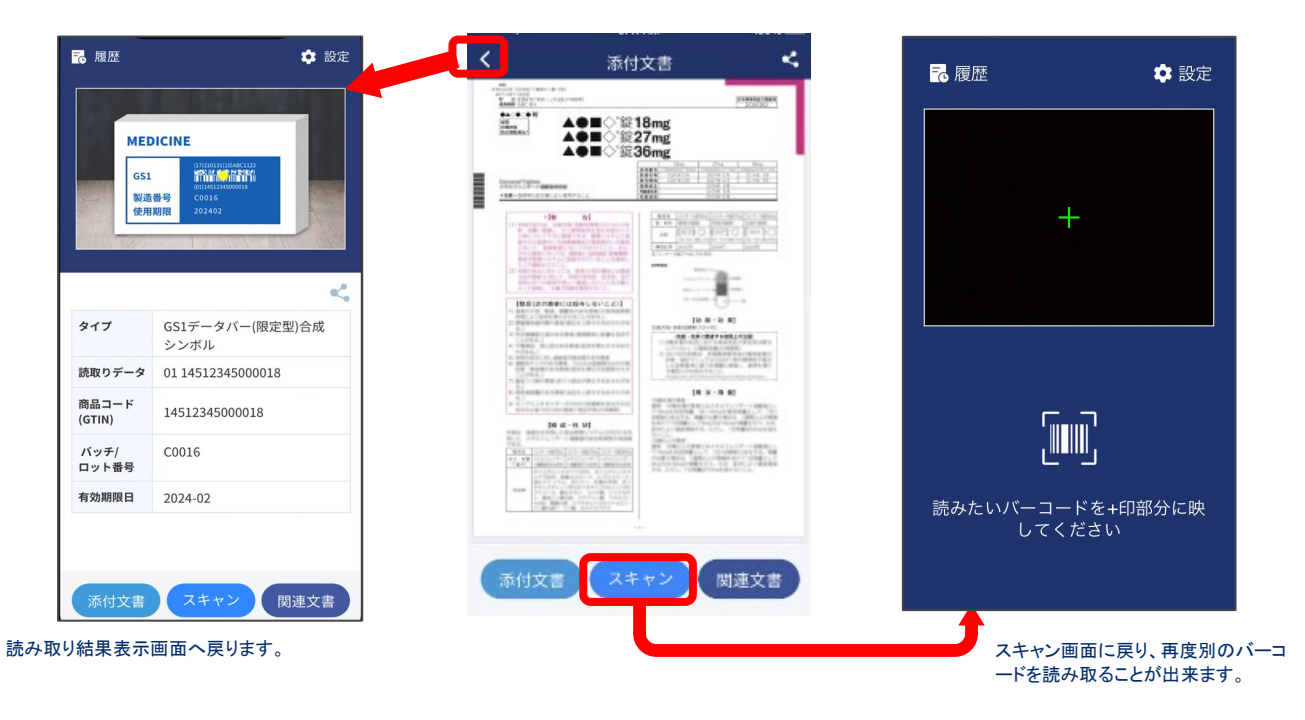

## <span id="page-3-0"></span>**2.** 読取りモードの設定について

スキャン画面右上の 6 設定 を開くと、読取りモード設定の確認・変更が可能です。

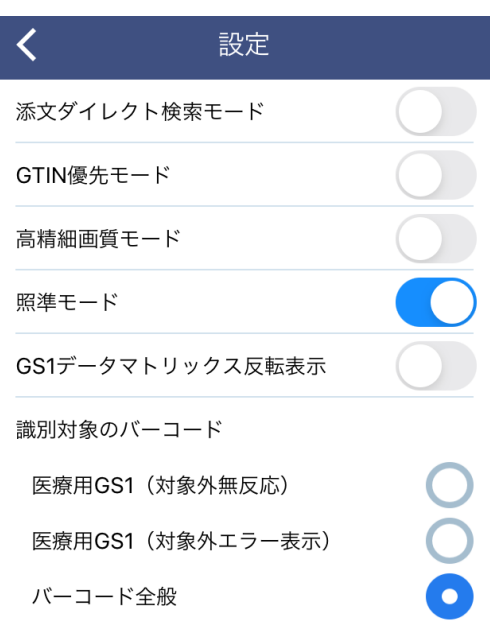

## <span id="page-3-1"></span>**2.1.** 各モードの説明

## <span id="page-3-2"></span>① 添文ダイレクト検索モード

GS1 バーコードを読み取ると同時に、添付文書の検索・表示を行うモードです。「添文ダイレクト検索モード」を ON に すると、「GTIN 優先モード」も連動して ON になりますが、後から OFF にすることも可能です。

## <span id="page-3-3"></span>② **GTIN** 優先モード

一部の GS1 バーコード(GS1 データバー限定型/二層型合成シンボル)について、バーコード上の GTIN のみを表示 するモードです。ON にすると、GTIN 以外のデータ(有効期限、ロット番号など)の画面表示は行われなくなりますが、バ ーコード読取り時の反応速度が向上します。GS1-128 シンボル、GS1 データマトリックスについては GTIN 以外のデー タも切り出し、読取結果として表示します。

## <span id="page-3-4"></span>③ 高精細画質モード(一部の機種のみ)

高精細画質でバーコードの読み取りを行います。ON にすると、サイズの小さなバーコードにも反応しやすくなります。

## <span id="page-3-5"></span>④ 照準モード

スキャン画面の中心(+印箇所)に重なっているバーコードを読み取るモードです。ON にすると、製品に複数のバーコ ードが表示されている場合でも、読み取らせたいバーコードを狙って読み取らせることが可能です。

OFF の状態では、画面の中心であるかどうかを問わず、スキャン画面上に映っているバーコードを読み取ります。複数 のバーコードが映っている場合ではいずれか1つのみに反応し、読み取るバーコードを選択することは出来ませんが、 ON の状態に比べて反応が早くなります。

#### <span id="page-3-6"></span>⑤ **GS1** データマトリックス反転表示

反転表示※の GS1 データマトリックスの読取りを行うかどうかを選択できます。ON にすると読取りを行いますが、読 取り時の反応が OFF の状態と比較して遅くなる可能性があります。

※コンタクトレンズなど一部の製品では反転表示が行われている場合があります。

#### <span id="page-3-7"></span>⑥識別対象のバーコード

スキャン画面で、添付文書・関連文書へのアクセスの対象となる医療用 GS1 バーコード(2 [ページ参](#page-1-1)照)以外のバーコ ードの読取りも行うかどうかを選択できます。ただし、「バーコード全般」を選択している場合でも、医療用 GS1 バーコード 以外を読んだ場合は「添付文書」ボタンや「関連文書」ボタンをタップすることはできません。バーコードのタイプと読取り データのみが表示されます。

# <span id="page-4-0"></span>**2.2.** 推奨設定の紹介

# ①**GS1** バーコードやアプリの操作に不慣れな方に おすすめです。(デフォルト設定)

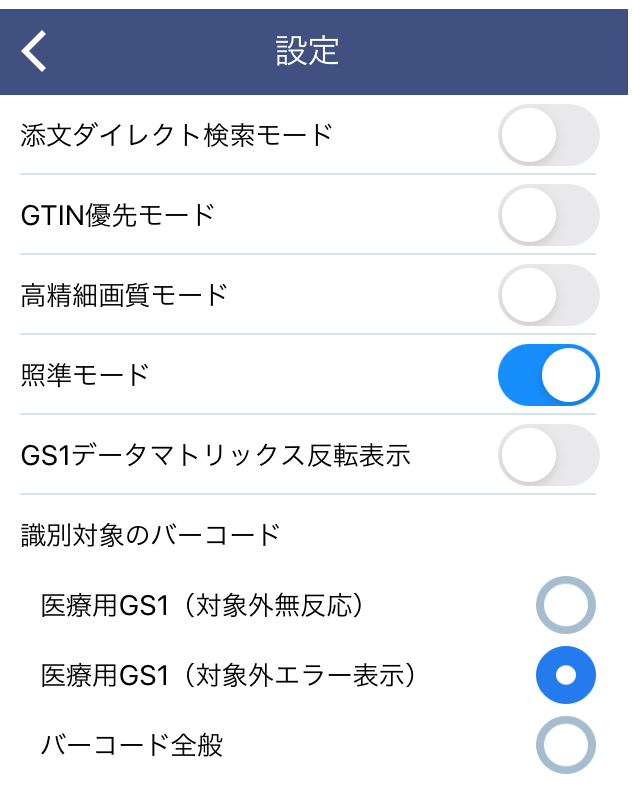

②対象バーコード以外のバーコードを読み取る可能 性が少ない場合(医療用医薬品の調剤包装単位な ど)はおすすめです[。照準モードを](#page-3-5) **OFF** にすることで 反応が速くなります。

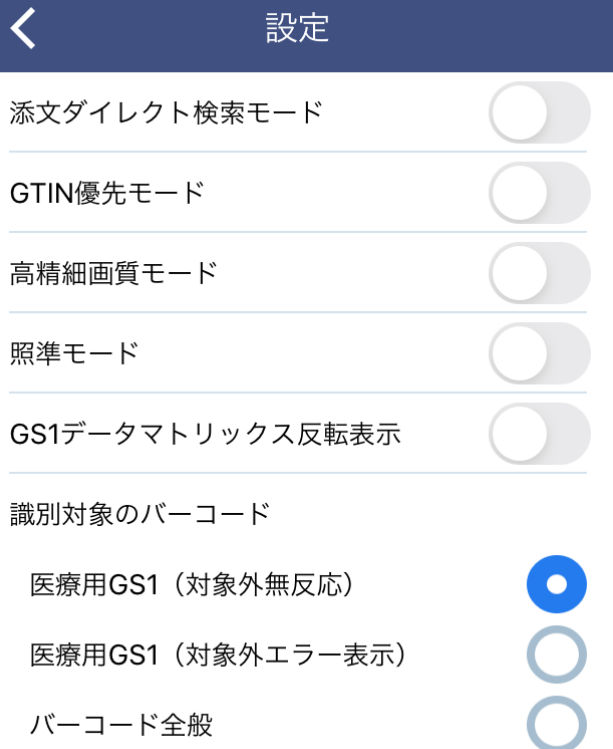

# ③添付文書の表示のみが行えればよい場合は、 こちらもおすすめです。

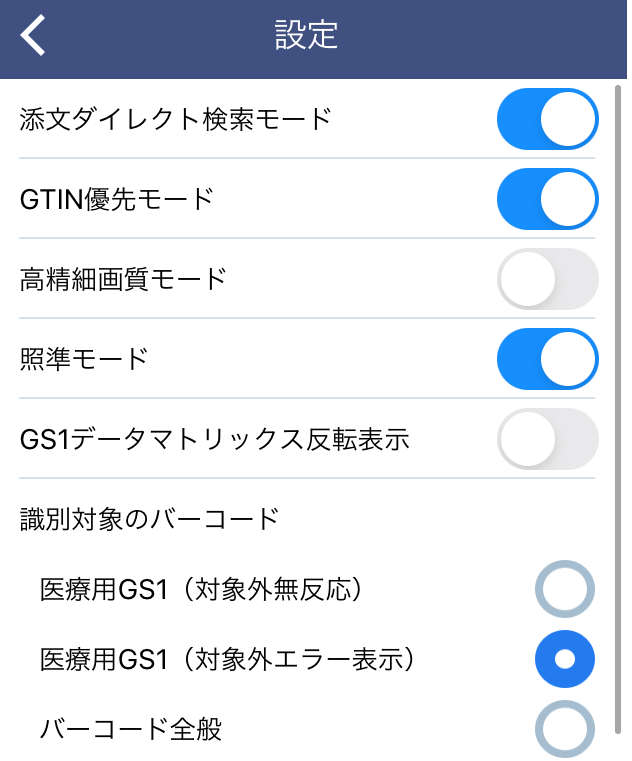

以上はあくまでもアプリ提供者からの推奨です。 これらに限らず、それぞれの読取り環境や利用シー ンに合わせて選択してご利用ください。

# <span id="page-5-0"></span>**3.** その他の機能紹介

## <span id="page-5-1"></span>① 読取り履歴の確認

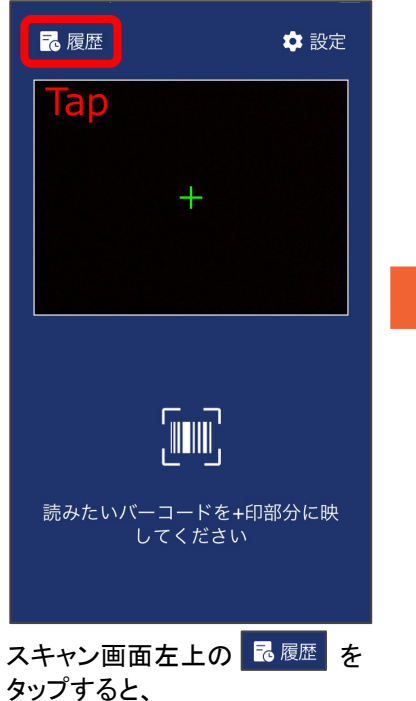

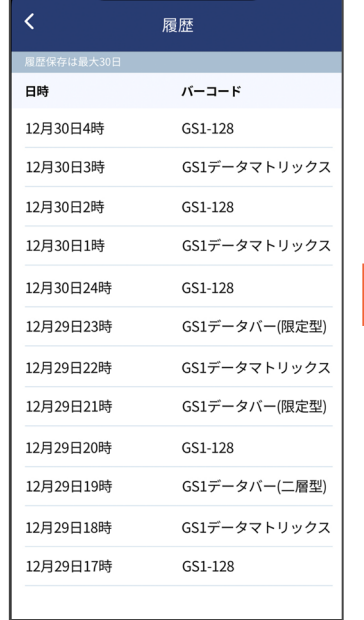

読み取った日時とバーコードの 種類が一覧で表示されます。

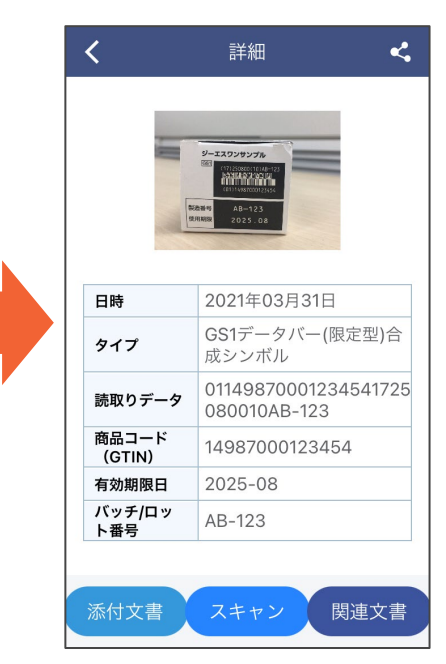

詳細を見たい履歴をタップすると 読み取った写真とデータが表示 されます。履歴画面からも添付文 書や関連文書が閲覧出来ます。

# <span id="page-5-2"></span>② 添付文書、関連文書閲覧用 **URL** や読取りデータの転送

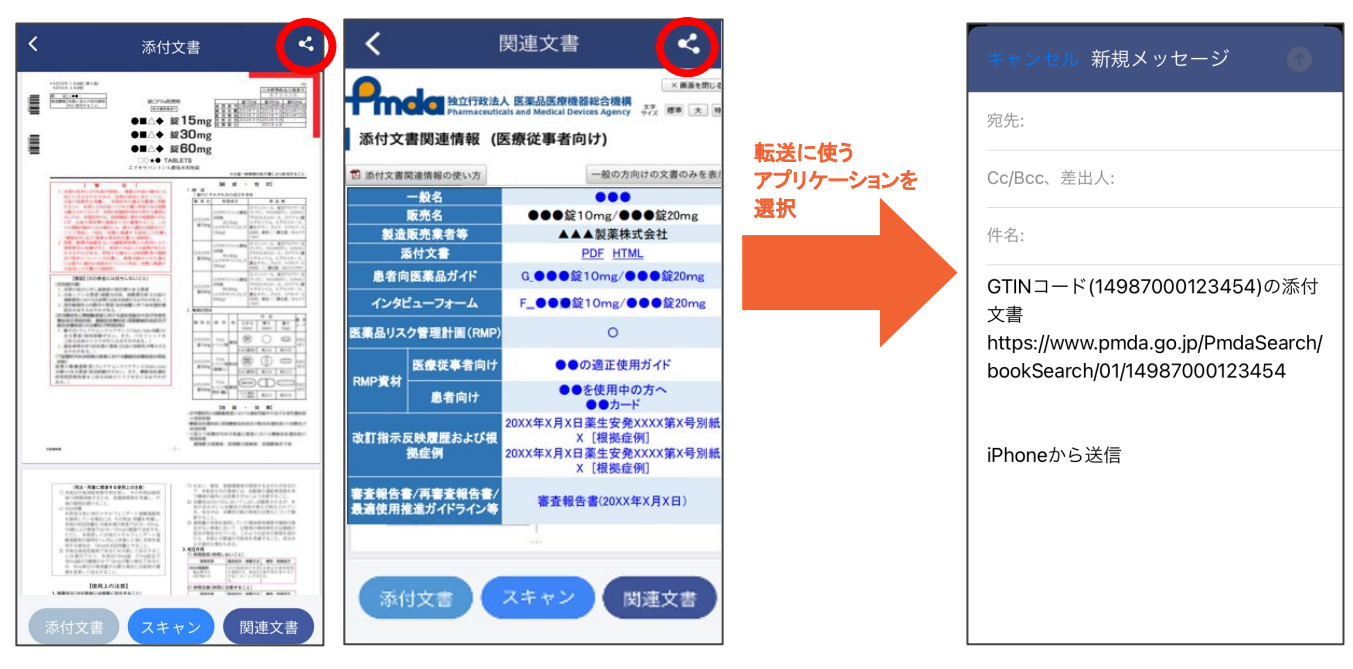

添付文書や関連文書を表示した状態で画面右上の マークをタップし、転送に使うメール等のアプリケーショ ンを選択すると、表示している添付文書や関連文書を閲覧するためのリダイレクトページの URL を転送できます。 パソコンなど他の端末でのデータ保存や添付文書や関連文書の閲覧にも活用できます。

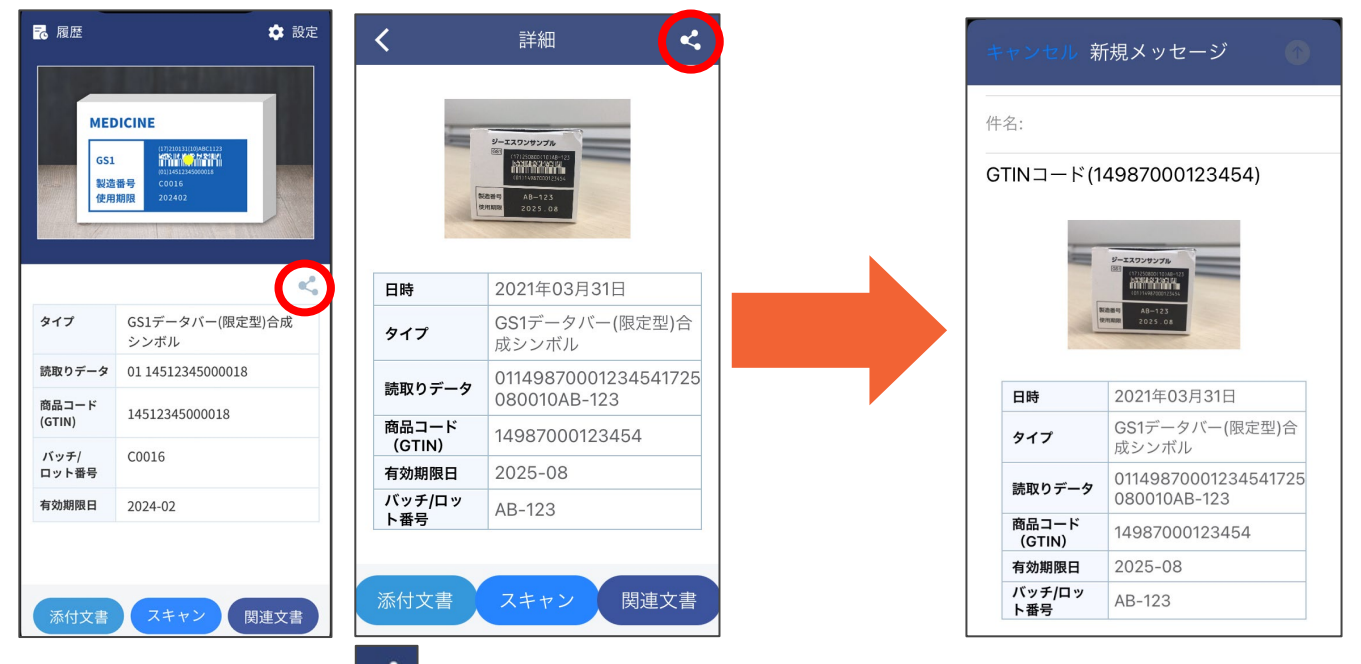

読取り結果表示画面上の ズ マークをタップした場合は、読み取った写真やバーコードに表示されたデータ そのものを転送することが出来ます。

# <span id="page-6-0"></span>③ **PMDA** ウェブサイト直接検索

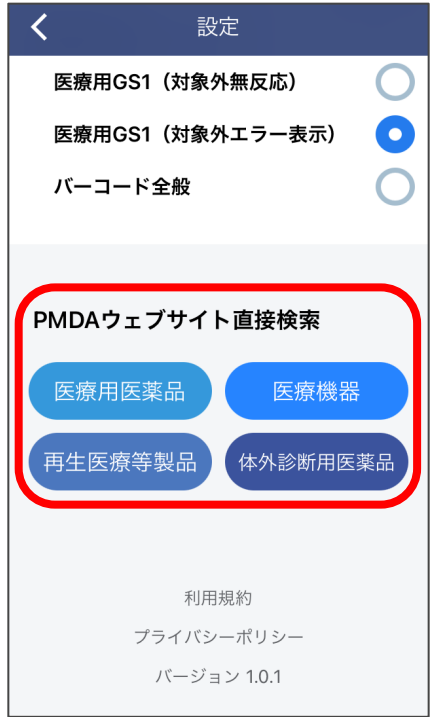

設定画面の下部にある「PMDA ウェブサイト直接検索」の各ボタンを タップすることで Web ブラウザが起動し、 PMDA ウェブサイト上の製品情報検索ページが開きます。

バーコードが読み取れない場合などには、ここから製品の名称など を入力して添付文書等の検索が可能です。

# <span id="page-7-1"></span><span id="page-7-0"></span>**4.** お困りの場合

#### 2 バーコードをスキャン画面に映しても反応しない場合

以下を行うと読取り出来るようになる可能性がございますので、お試しください。

- 設定で、「GTIN 優先モード」や「高精細モード」(一部の機種のみ)を ON に変更して再度スキャンしてください。
- 暗い場所や、光を反射しやすい場所など、アプリを利用する環境によってはスムーズに読取りが出来ない場合があります。この場合、読み 取る角度や位置を動かしたり、ご利用場所の明るさを変更したりして、再度スキャンしてください。
- 対象の医療用 GS1 バーコード以外のバーコードをスキャンしている可能性があります。2 [ページを](#page-1-1)ご確認いただき、製品パッケージに他の バーコードが表示されている場合は、他のバーコードのスキャンもお試しください。この際、設定で「照準モード」を ON にし、「識別対象のバ ーコード」を「医療用 GS1(対象外エラー表示)」にすると、適切な GS1 バーコードがスキャンできているかが分かりやすいです。
- アプリの再起動、ご利用のモバイル端末の再起動をお試しください。

それでも読取りが出来ない製品については、製品に表示されている GS1 バーコードが汚損などにより適切な品質を満たしていないことが考えられ ます。この場合、「PMDA [ウェブサイト直接検索」](#page-6-0)機能を利用して製品の名称などから添付文書等の情報の検索をお願いいたします。

なお、本アプリの動作可能な OS バージョン、推奨スペック、機種は下記のとおりです。ただし、下記の動作環境は、全ての端末での動作を保証する ものではありません。

【Android 版】

OS バージョン:Android6.0 以上(Go エディションを除く)、 発売時期:2018 年以降 、ビデオ解像度:1080P 以上、 RAM:4G 以上、 CPU:snapdragon650/MT6753 以上 その他:Auto Focus、手ブレ補正、フル HD 撮影(1080P)対応

【iOS 版】

iOS11 以上、 iPhone7 以降の機種

## <span id="page-7-2"></span>バーコードを読み取っても **PMDA** のウェブサイトで「添付文書**/**関連文書は見つかりませんでした」と表示される場合

以下の可能性が考えられます。対応については当該製品の製造販売業者へお問い合わせください。

- 企業が PMDA ホームページへ電子化された添付文書類を掲載していない、または企業が添付文書番号と GS1 バーコードの紐づけ情報を PMDA ホームページに登録していない。
- <span id="page-7-3"></span>• 既に製品が販売中止され、最終ロットの有効期間が過ぎて、PMDA ホームページから削除されている。

## 「医療用医薬品、医療機器等用の **GS1** バーコードではありません」と表示される場合

対象外のバーコードを読み取った可能性があります[。2ページに](#page-1-1)記載されている、添付文書・関連文書へのアクセスの対象となる GS1 バーコードを 確認してスキャンし直してください。なお、製品に複数のバーコードがあり、カメラに映ってしまう場合でも、以下の設定により、対象の GS1 バーコードを 読み取りやすくすることができます。

- 「識別対象のバーコード」を「医療用 GS1(対象外無反応)」に設定すると、対象の GS1 バーコード以外には反応しなくなります。
- <span id="page-7-4"></span>• 「照準モード」を ON にすることで、対象の GS1 バーコードを狙って読み取りさせることが可能です。

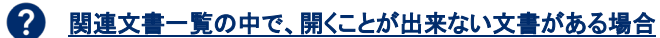

特に Android 版の場合、ご利用の端末によっては関連文書一覧に表示される一部の文書が開かない場合があります。この場合、恐れ入りますが、 閲覧用 URL [を転送し](#page-5-2)て、端末内の他の Web ブラウザや、他の端末からの閲覧をお願いいたします。

## その他、アプリについてご不明な点[はよくあるお問い合わせも](http://www.fpmaj.gr.jp/Library/eMC/documents/FAQ.pdf)ご確認ください。

#### お問い合わせ ※内容により、お問い合わせ先が異なりますので、ご注意ください。

- · アプリの操作に関する事項・・・GS1 Japan ソリューション第1部 ヘルスケア業界グループ [tenbunnavi@gs1jp.org](mailto:tenbunnavi@gs1jp.org?subject=%E6%B7%BB%E6%96%87%E3%83%8A%E3%83%93%E3%81%AB%E9%96%A2%E3%81%99%E3%82%8B%E3%81%8A%E5%95%8F%E3%81%84%E5%90%88%E3%82%8F%E3%81%9B)
- · 医薬品のバーコード、表示されるデータに関する事項・・・日本製薬団体連合会 添文ナビサポートデスク [gs1-support](mailto:gs1-support%EF%BC%A0fpmaj.gr.jp?subject=%E5%8C%BB%E7%99%82%E7%94%A8%E5%8C%BB%E8%96%AC%E5%93%81%E3%81%AE%E3%83%90%E3%83%BC%E3%82%B3%E3%83%BC%E3%83%89%E3%80%81%E8%A1%A8%E7%A4%BA%E3%83%87%E3%83%BC%E3%82%BF%E3%81%AB%E9%96%A2%E3%81%99%E3%82%8B%E5%95%8F%E3%81%84%E5%90%88%E3%82%8F%E3%81%9B)@fpmaj.gr.jp (※メール送信の際には、全角の"@"を半角の"@"に入れ替えてください。)
- · 医療機器、体外診断用医薬品等のバーコード、表示されるデータに関する事項・・・一般社団法人日本医療機器産業連合会

※お問い合わせの際は、メールにて所属(医療機関名・企業名等)・氏名明記の上、お問い合わせください。本アプリは、 医療従事者用のアプリで すので、一般の方からのお問合せには答えられない場合もありますことをご了承ください。また、製品個々の添付文書の記載内容等や関連情報の 内容に関するご質問・意見は、製造販売業者にお問合せください。